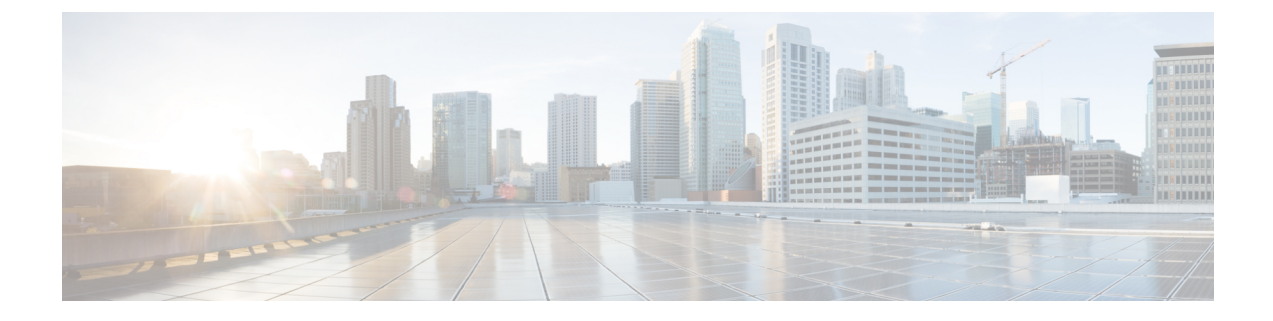

# 핫라인

- 핫라인 개요, 1 페이지
- 핫라인 시스템 요구 사항, 2 페이지
- 핫라인 구성 작업 흐름, 2 페이지
- 핫라인 문제 해결, 14 페이지

# 핫라인 개요

핫라인 기능을 통해 PLAR(개인 회선 자동 링다운) 기능을 확장할 수 있습니다. 그러면 사용자가 오 프 훅되는 경우(또는 [전화걸기] 소프트키 또는 회선 키가 눌려진 경우) 전화기에서 즉시 미리 구성된 번호로 전화를 걸 수 있도록 전화기를 구성할 수 있습니다. 이 기능은 비상 전화 또는 "핫라인" 번호 로 전화를 걸도록 지정된 전화에 유용합니다.

관리자는 최대 15초의 지연 시간을 구성할 수 있습니다. 이렇게 하면 전화기가 핫라인 번호로 기본 설정되기 전에 사용자가 전화를 걸 수 있습니다. 디바이스 > 디바이스 설정 > **SIP** 프로파일에서 타이 머를 설정하도록 오프 훅에서 첫 번째 자릿수 타이머 간 간격 매개변수를 구성할 수 있습니다.

핫라인은 PLAR이 사용되는 전화기에 대해 다음과 같은 추가 제한 및 관리자 제어 기능을 추가합니 다.

- 통화를 수신하는 핫라인 디바이스(핫라인을 사용하도록 구성된 디바이스)는 다른 핫라인 디바 이스의 통화만 수신하고 핫라인 이외의 발신자를 거부합니다.
- 핫라인 전화기를 걸기 전용, 받기 전용 또는 걸기와 받기 모두로 구성할 수 있습니다.
- 소프트키 템플릿을 전화기에 적용하여 핫라인 전화기에서 사용할 수 있는 기능을 제한할 수 있 습니다.
- 아날로그 핫라인 전화기에서는 인바운드 훅 플래시 신호를 무시합니다.

#### 라우트 클래스 신호 처리

핫라인에는 라우트 클래스 신호 처리가 사용되어 핫라인 전화기가 다른 핫라인 전화기에서 건 전화 만 받도록 할 수 있습니다. 라우트 클래스는 통화에 대한 트래픽 클래스를 식별하는 DSN 코드입니다. 라우트 클래스는 다운스트림 디바이스에 특별 라우팅 또는 종료 요구 사항에 대해 알립니다. 핫라인 전화기는 동일한 라우트 클래스를 사용하는 통화만 허용할 수 있습니다.

통화 심사

핫라인은 또한 발신자 ID를 기반으로 구성 가능한 통화 심사를 제공합니다. 통화 가능한 통화 심사 기능을 사용하면 수신 핫라인 전화기에서 발신자 ID 정보에 따라 통화를 심사하여 심사 목록에 포함 된 발신자만 연결되도록 할 수 있습니다.

# 핫라인 시스템 요구 사항

다음은 Unified Communications Manager에 대한 핫라인 시스템 요구 사항입니다.

- 클러스터의 각 서버에서 Unified Communications Manager 8.0(1) 이상
- MGCP Series POTS Phone(FXS)
- SCCP Series POTS Phone(FXS)

 $\mathcal{L}$ 

CiscoFeature Navigator를 사용하여 특정 소프트웨어 릴리스, 기능 집합 또는 플랫폼을 지원하는 Cisco IOS 및 Catalyst OS 소프트웨어 이미지를 결정할 수 있습니다. Cisco Feature Navigator에 액세스하려면 <http://cfn.cloudapps.cisco.com/ITDIT/CFN/>로 이동합니다. 팁

Cisco.com 계정이 없어도 Cisco Feature Navigator에 액세스할 수 있습니다.

# 핫라인 구성 작업 흐름

프로시저

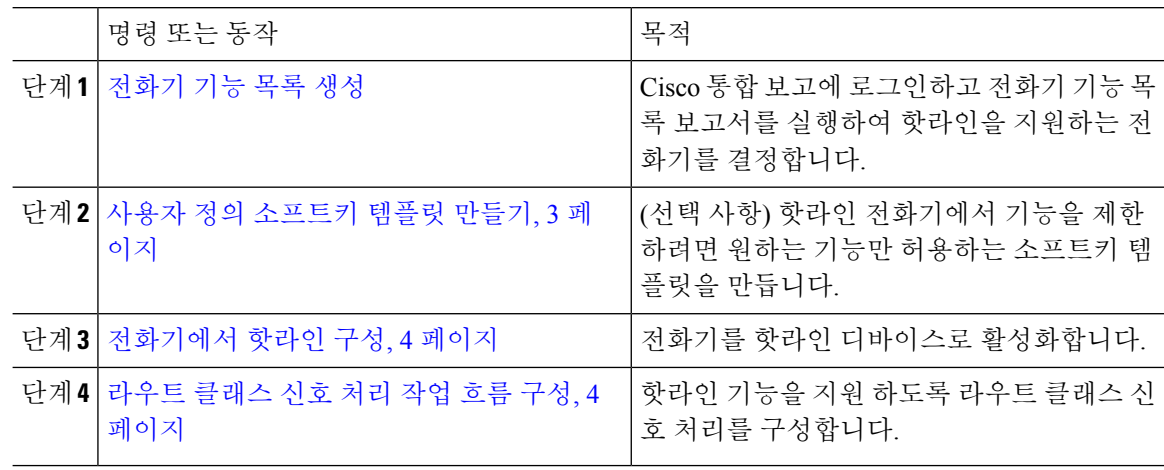

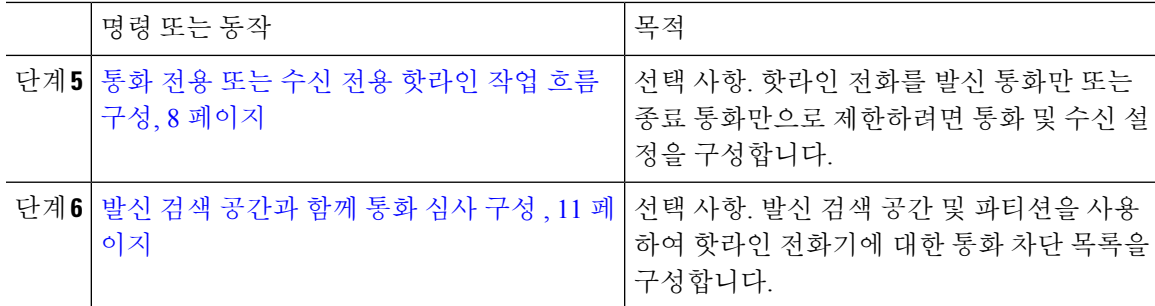

# 사용자 정의 소프트키 템플릿 만들기

핫라인을 구성할 때 소프트키 템플릿을 사용자 정의하여 핫라인 전화기에서 사용하려는 기능만 표 시할 수 있습니다.

Unified Communications Manager 에는 통화 처리 및 애플리케이션을 위한 표준 소프트키 템플릿이 있 습니다. 사용자 정의 소프트키 템플릿을 만드는 경우 표준 템플릿을 복사하고 필요한 대로 내용을 수 정합니다.

시작하기 전에

[전화기](cucm_b_feature-configuration-guide-for-15_chapter2.pdf#nameddest=unique_9) 기능 목록 생성

프로시저

- 단계 **1** 장치 > 장치 설정 > 소프트키 템플릿을 선택합니다.
- 단계 **2** 새로 추가를 클릭합니다.
- 단계 **3** 드롭다운 목록에서 소프트키 템플릿을 선택하고 복사를 클릭하여 새 템플릿을 만듭니다.
- 단계 **4** 소프트키 템플릿 이름 필드에 소프트키 템플릿을 식별하는 고유한 이름을 입력합니다.
- 단계 **5** 템플릿 사용을 식별하는 설명을 입력합니다. 설명에는 언어와 관계없이 최대 50자가 포함될 수 있지 만 큰따옴표("), 퍼센트 기호(%), 앰퍼샌드(&), 백슬래시(\) 또는 꺾쇠 괄호(<>)는 사용할 수 없습니다.
- 단계 **6** 이 소프트키 템플릿을 표준 소프트키 템플릿으로 지정하려면 기본 소프트키 템플릿 확인란을 선택 합니다.
	- 소프트키 템플릿을 기본 소프트키 템플릿으로 지정하는 경우 먼저 기본값 지정을 제거하 지 않는 한 이 소프트키 템플릿을 삭제할 수 없습니다. 참고
- 단계 **7** 저장을 클릭합니다.

소프트키 템플릿이 복사되고 소프트키 템플릿 구성 창이 다시 표시됩니다.

- 단계 **8** (선택 사항) 애플리케이션 추가 버튼을 클릭합니다.
- 단계 **9** Cisco Unified IP Phone LCD 화면에서 소프트키의 위치를 구성합니다.
- 단계 **10** 구성을 저장하려면 저장을 클릭합니다.

# 전화기에서 핫라인 구성

이 절차를 사용하여 전화기를 핫라인 디바이스로 활성화합니다.

시작하기 전에

(선택 사항) 핫라인 전화기에서 사용할 수 있도록 설정할 기능만 표시하는 사용자 정의 소프트키 템 플릿을 생성하려면 사용자 정의 소프트키 템플릿 만들기, 3 페이지의 내용을 참조하십시오.

프로시저

- 단계 **1** Cisco Unified CM 관리에서 다음 메뉴를 선택합니다.디바이스 > 전화기
- 단계 **2** 찾기를 클릭하고 핫라인 디바이스로 사용할 전화기를 선택합니다.
- 단계 **3** 핫라인 디바이스 확인란을 선택합니다.
- 단계 **4** 핫라인 전화기에 특별히 사용되는 사용자 정의 소프트키 템플릿을 만든 경우에는 소프트 템플릿 드 롭다운 목록에서 소프트키 템플릿을 선택합니다.
- 단계 **5** 저장을 클릭합니다.
	- 디바이스풀에 소프트키 템플릿을 할당한 다음 해당 디바이스풀을 전화기에 할당할 수도 있습니다. 참고

# 라우트 클래스 신호 처리 작업 흐름 구성

이 작업 흐름을 수행하여 핫라인 통화에 대한 라우트 클래스 신호 처리를 구성합니다.

프로시저

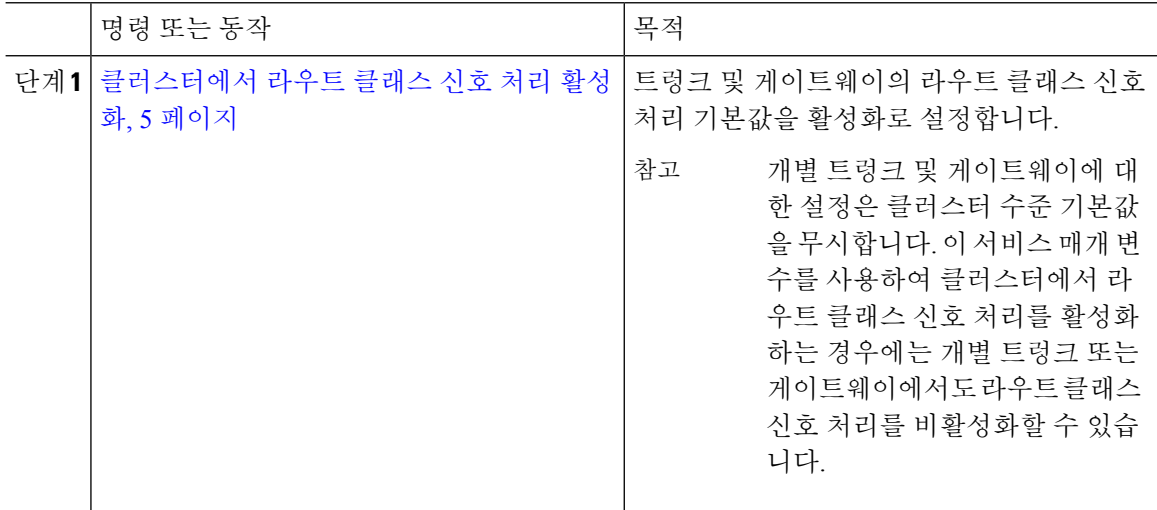

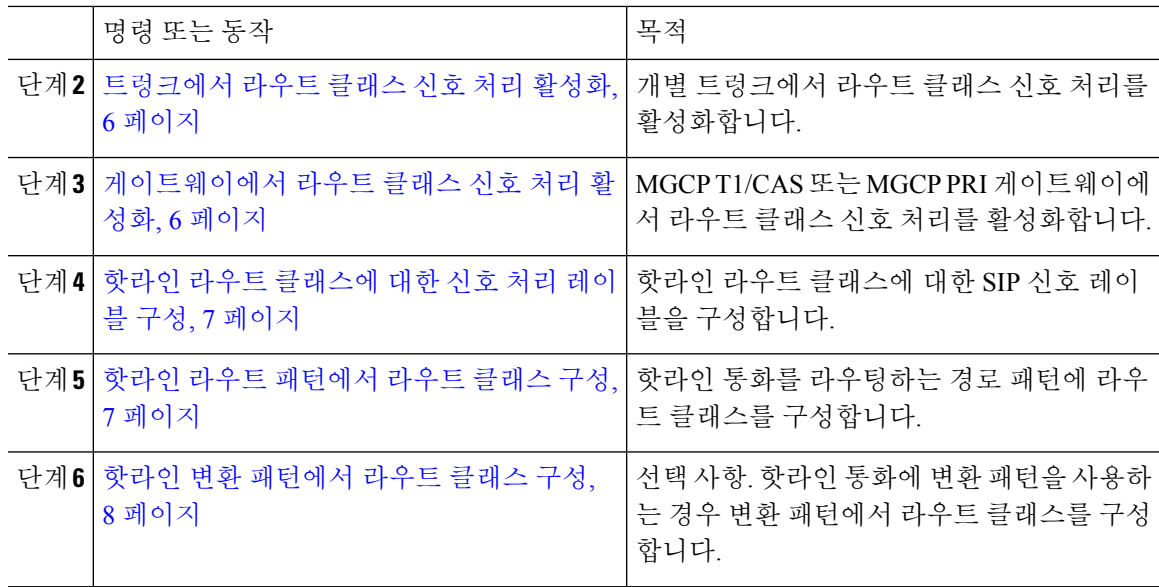

## 클러스터에서 라우트 클래스 신호 처리 활성화

라우트 클래스 트렁크 신호 처리 활성화 서비스 매개 변수를 **True**로 설정하는 경우 라우트 클래스 신 호 처리를 지원하는 클러스터의 모든 트렁크 또는 게이트웨이에 대한 기본 라우트 클래스 신호 처리 설정이 활성화됨으로 설정됩니다.

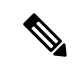

개별 트렁크 및 게이트웨이에 대한 설정은 클러스터 수준 기본값을 무시합니다. 이 서비스 매개 변수 를 사용하여 클러스터에서 라우트 클래스 신호 처리를 활성화하는 경우에는 개별 트렁크 또는 게이 트웨이에서도 라우트 클래스 신호 처리를 비활성화할 수 있습니다. 참고

프로시저

- 단계 **1** Cisco Unified CM 관리에서 다음 메뉴를 선택합니다.시스템 > 서비스 매개 변수.
- 단계 **2** 라우트 클래스 트렁크 신호 처리 활성화 서비스 매개 변수를 **True**로 설정합니다.
- 단계 **3** 저장을 클릭합니다.

다음에 수행할 작업

다음 절차를 사용하여 개별 트렁크 또는 게이트웨이에서 라우트 클래스 신호 처리를 구성합니다.

트렁크에서 라우트 클래스 신호 처리 활성화, 6 페이지

게이트웨이에서 라우트 클래스 신호 처리 활성화, 6 페이지

### 트렁크에서 라우트 클래스 신호 처리 활성화

이 절차를 사용하여 개별 트렁크에서 라우트 클래스 신호 처리를 활성화합니다. 개별 트렁크에 대한 구성은 클러스터 수준 서비스 매개 변수 설정을 무시합니다.

시작하기 전에

클러스터의 모든 트렁크에 대한 기본 라우트 클래스 신호 설정을 구성하려면 클러스터에서 라우트 클래스 신호 처리 활성화, 5 페이지 절차에 따라 클러스터 수준 서비스 매개 변수를 사용합니다.

프로시저

단계 **1** Cisco Unified CM 관리에서 다음 메뉴를 선택합니다.디바이스 > 트렁크.

단계 **2** 찾기를 클릭하고 라우트 클래스 신호 처리를 활성화할 SIP 트렁크를 선택합니다.

단계 **3** 라우트 클래스 신호 처리 활성화 드롭다운 목록 상자에서 다음 옵션 중 하나를 선택합니다.

• 기본값 - 이 트렁크는 라우트 클래스 신호 처리 활성화 서비스 매개 변수의 설정을 사용합니다.

- 끄기 이 트렁크에 대해 라우트 클래스 신호 처리가 비활성화됩니다.
- 켜기 이 트렁크에 대해 라우트 클래스 신호가 활성화됩니다.

단계 **4** 저장을 클릭합니다.

### 게이트웨이에서 라우트 클래스 신호 처리 활성화

이 절차를 사용하여 개별 MGCP PRI 또는 MGCP T1/CAS 게이트웨이에서 라우트 클래스 신호 처리 를 활성화합니다. 개별 게이트웨이에 대한 구성은 클러스터 수준 서비스 매개 변수 설정을 무시합니 다.

시작하기 전에

클러스터의 게이트웨이에 대한 기본 라우트 클래스 신호 설정을 구성하려면 클러스터에서 라우트 클래스 신호 처리 활성화, 5 페이지 절차에 따라 클러스터 수준 서비스 매개 변수를 사용합니다.

트렁크에서 라우트 클래스 신호 처리 활성화, 6 페이지 절차를 수행하여 개별 트렁크에 대한 라우 트 클래스 신호 처리를 구성합니다.

프로시저

- 단계 **1** Cisco Unified CM 관리에서 다음 메뉴를 선택합니다.디바이스 > 게이트웨이
- 단계 **2** 찾기를 클릭하고 라우트 클래스 신호 처리를 구성할 게이트웨이를 선택합니다.

단계 **3** 라우트 클래스 신호 처리 활성화 드롭다운 목록 상자에서 다음 옵션 중 하나를 선택합니다.

• 기본값 - 이 게이트웨이는 클러스트 수준 라우트 클래스 신호 처리 활성화 서비스 매개 변수의 설정을 사용합니다.

**6**

- 끄기 이 게이트웨이에 대해 라우트 클래스 신호 처리가 비활성화됩니다.
- 켜기 이 게이트웨이에 대해 라우트 클래스 신호 처리가 활성화됩니다.
- 단계 **4** 음성 통화에 대한 음성 라우트 클래스를 인코딩하려면 음성 라우트 클래스 인코딩 확인란을 선택합 니다.
- 단계 **5** 저장을 클릭합니다.

## 핫라인 라우트 클래스에 대한 신호 처리 레이블 구성

사용할 핫라인 라우트 클래스에 대한 SIP 신호 처리 레이블 값을 구성해야 합니다.

시작하기 전에

트렁크 및 게이트웨이에서 라우트 클래스 신호 처리를 활성화합니다. 자세한 내용은 클러스터에서 라우트 클래스 신호 처리 활성화, 5 페이지를 참조하십시오.

프로시저

- 단계 **1** Cisco Unified CM 관리에서 다음 메뉴를 선택합니다.시스템 > 서비스 매개 변수.
- 단계 **2** 서버 드롭다운 목록에서 CallManager 서비스가 실행 중인 서버를 선택합니다.
- 단계 **3** 서비스 드롭다운 목록에서 **Cisco CallManager**를 선택합니다.
- 단계 **4** 고급을 클릭합니다.
- 단계 **5 SIP** 라우트 클래스 명명 인증 기관 서비스 매개 변수 필드에 라우트 클래스를 나타내기 위해 SIP 신 호 처리에 사용되는 레이블에 대한 명명 기관과 컨텍스트를 나타내는 값을 입력합니다. 기본값은 **cisco.com**입니다.
- 단계 **6 SIP** 핫라인 음성 라우트 클래스 레이블 서비스 매개 변수 필드에 핫라인 음성 라우트 클래스를 나타 내는 레이블을 입력합니다. 기본값은 핫라인입니다.
- 단계 **7 SIP** 핫라인 데이터 라우트 클래스 레이블 서비스 매개 변수 필드에서 핫라인 데이터 라우트 클래스 를 나타내는 레이블을 입력합니다. 기본값은 **ccdata**입니다.
- 단계 **8** 저장을 클릭합니다.

#### 핫라인 라우트 패턴에서 라우트 클래스 구성

이 절차에서는 핫라인 디바이스와 관련된 통화 라우팅 지침에 대해 설명합니다. 네트워크에서 라우 트 패턴 및 변환 패턴을 구성하는 방법에 대한 자세한 내용은 Cisco 통합 [커뮤니케이션](https://www.cisco.com/c/en/us/support/unified-communications/unified-communications-manager-callmanager/products-installation-and-configuration-guides-list.html) 매니저 시스 템 구성 [설명서](https://www.cisco.com/c/en/us/support/unified-communications/unified-communications-manager-callmanager/products-installation-and-configuration-guides-list.html)의 내용을 참조하십시오.

핫라인 통화를 라우팅할 것으로 예상되는 각 라우트 패턴에 대해 해당 라우트 패턴에 대한 라우트 클 래스를 핫라인 음성 또는 핫라인 데이터로 설정해야 합니다.

시작하기 전에

핫라인 라우트 클래스에 대한 신호 처리 레이블 구성, 7 페이지

이 절차를 수행하기 전에 네트워크 통화 라우팅이 라우트 패턴을 사용하여 설정된 것으로 예상됩니 다.

프로시저

단계 **1** Cisco Unified CM 관리에서 다음 메뉴를 선택합니다.통화 라우팅 > 라우트**/**헌트 > 라우트 패턴.

단계 **2** 찾기를 클릭하여 네트워크의 라우트 패턴 목록을 표시합니다.

- 단계 **3** 핫라인 통화를 라우팅하는 데 사용되는 각 T1/CAS 경로 패턴에 대해 다음을 수행합니다.
	- a) 라우트 패턴 찾기 및 나열 창에서 라우트 패턴을 선택합니다.
	- b) 라우트 클래스 드롭다운 목록 상자에서 이 라우트 패턴에 대한 라우트 클래스로 핫라인 음성 또 는 핫라인 데이터 중 하나를 선택합니다.
	- c) 저장을 클릭합니다.

핫라인 변환 패턴에서 라우트 클래스 구성

시작하기 전에

이 절차를 수행하기 전에 라우트 패턴 및 변환 패턴을 사용하여 네트워크 통화 라우팅을 설정해야 합 니다.

핫라인 라우트 패턴에서 라우트 클래스 구성, 7 페이지 절차를 수행합니다.

프로시저

- 단계 **1** Cisco Unified CM 관리에서 다음 메뉴를 선택합니다.통화 라우팅 > 변환 패턴.
- 단계 **2** 찾기를 클릭하여 클러스터의 변환 패턴을 표시합니다.
- 단계 **3** 핫라인 번호에서 사용하려는 각 변환 패턴에 대해 다음 단계를 수행합니다.
	- a) 라우트 클래스 드롭다운 목록 상자에서 핫라인 음성 또는 핫라인 데이터 중 하나를 선택합니다. b) 저장을 클릭합니다.
- 

# 통화 전용 또는 수신 전용 핫라인 작업 흐름 구성

이 작업 흐름의 구성 예에서는 핫라인 전화기를 설정하여 전화를 걸거나 통화만 수신하는 방법에 대 해 설명합니다.

#### 프로시저

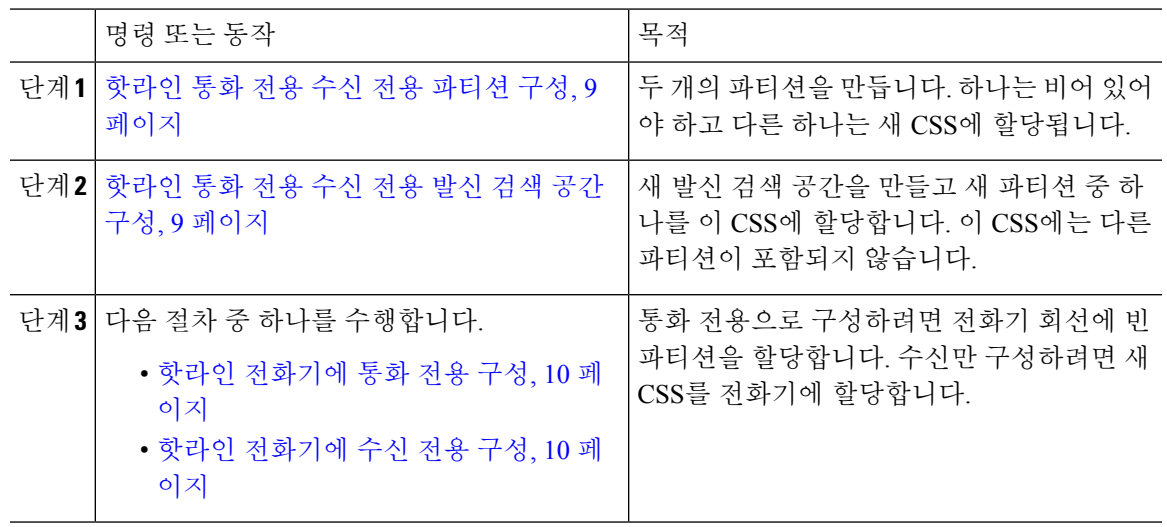

핫라인 통화 전용 수신 전용 파티션 구성

핫라인 전화기를 통화 전용으로 설정하거나 통화만 수신하도록 구성하려면 두 개의 파티션을 만들 어야 합니다.

프로시저

단계 **1** Cisco Unified CM 관리에서 다음 메뉴를 선택합니다.통화 라우팅 > 제어 클래스 > 파티션.

단계 **2** 새로 추가를 클릭합니다.

- 단계 **3** 새 파티션을 만듭니다.
- 단계 **4** 파티션의 고유한 이름 및 설명을 입력합니다. 예를 들면 **IsolatedPartition**입니다. 참고 이 파티션은 CSS에 할당되지 않습니다.
- 단계 **5** 저장을 클릭합니다.
- 단계 **6** 2-5단계를 반복하여 두 번째 파티션을 만듭니다. 예를 들면 **EmptyPartition**입니다. 참고 이 파티션은 어떤 전화 회선에도 할당되지 않지만, NoRouteCSS에 할당됩니다.

## 핫라인 통화 전용 수신 전용 발신 검색 공간 구성

발신 검색을 생성하고 발신 검색 공간에 생성한 두 파티션 중 하나를 할당해야 합니다.

시작하기 전에

핫라인 통화 전용 수신 전용 파티션 구성, 9 페이지

프로시저

단계 **1** Cisco Unified CM 관리에서 다음 메뉴를 선택합니다.통화 라우팅 > 제어 클래스 > 발신 검색 공간.

단계 **2** 새로 추가를 클릭합니다.

단계 **3** 발신 검색 공간에 대한 이름 및 설명을 입력합니다.

단계 **4** 사용 가능한 파티션 목록 상자에서 화살표를 사용하여 빈 파티션 파티션을 선택합니다.

참고 파티션이 이 발신 검색 공간에만 할당되고 전화기 회선에 할당되지 않았는지 확인합니다.

단계 **5** 저장을 클릭합니다.

다음에 수행할 작업

다음 절차 중 하나를 수행합니다.

• 핫라인 전화기에 통화 전용 구성, 10 페이지

• 핫라인 전화기에 수신 전용 구성, 10 페이지

### 핫라인 전화기에 통화 전용 구성

파티션 및 발신 검색 공간을 설정한 경우 다음 단계를 수행하여 전화만 걸도록 핫라인 전화를 구성합 니다.

시작하기 전에 핫라인 통화 전용 수신 전용 발신 검색 공간 구성, 9 페이지

프로시저

- 단계 **1** Cisco Unified CM 관리에서 다음 메뉴를 선택합니다.통화 라우팅 > 전화기.
- 단계 **2** 찾기를 클릭하고 핫라인 전화기를 선택합니다.
- 단계 **3** 왼쪽 탐색 창에서 전화 회선을 클릭합니다. [디렉터리 번호 구성] 창이 표시됩니다.
- 단계 **4** 라우트 파티션드롭다운 목록에서 생성한 빈 파티션을 선택합니다.
- 단계 **5** 저장을 클릭합니다.

## 핫라인 전화기에 수신 전용 구성

발신 검색 공간 및 파티션을 이미 만든 경우에는 다음 단계를 수행하여 통화만 받도록 핫라인 전화기 를 구성합니다.

시작하기 전에

핫라인 통화 전용 수신 전용 발신 검색 공간 구성, 9 페이지

프로시저

단계 **1** Cisco Unified CM 관리에서 다음 메뉴를 선택합니다.디바이스 > 전화기

단계 **2** 찾기를 클릭하고 핫라인 전화기를 선택합니다.

단계 **3** 발신 검색 공간 드롭다운 목록에서 이전 절차에서 만든 새 CSS를 선택합니다.

단계 **4** 저장을 클릭합니다.

# 발신 검색 공간과 함께 통화 심사 구성

파티션에 있는 핫라인 전화기가 서로에게 전화를 걸 수 있도록 하려는 핫라인 전화기에만 해당하는 고유한 CSS를 할당하여 intra-switch(회선 간) 핫라인 통화에 대한 전화 조회를 구성합니다.

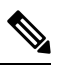

각 패턴이 허용 또는 화면으로 표시할 각 번호 패턴과 일치하는 변환 패턴을 생성하여 전화 조회를 구성할 수도 있습니다. 참고

#### 프로시저

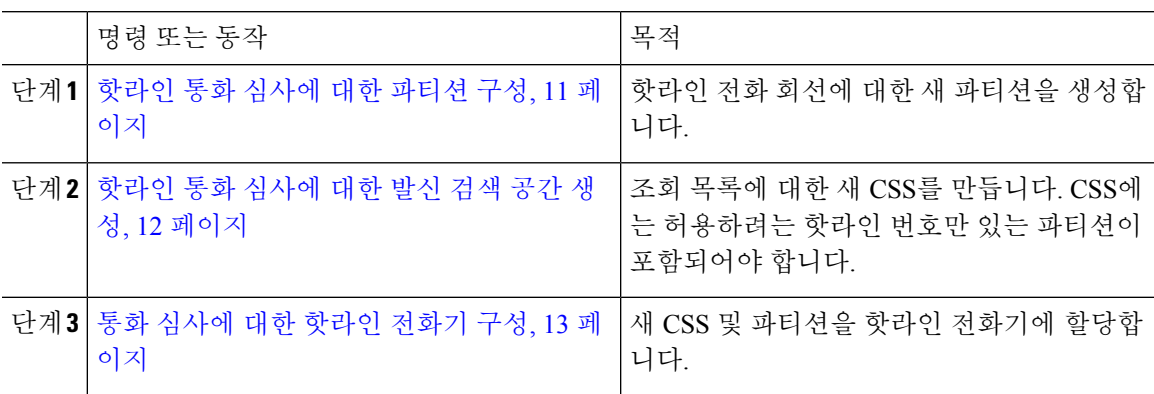

## 핫라인 통화 심사에 대한 파티션 구성

발신 검색 공간을 사용하여 핫라인 전화기에서 통화 차단을 구성하려면 허용하려는 유일한 핫라인 번호를 가진 파티션을 설정해야 합니다.

핫라인 통화 차단 목록에 대한 새 파티션을 생성해야 하는 경우 다음 절차를 수행합니다.

프로시저

단계 **1** Cisco Unified CM 관리에서 다음 메뉴를 선택합니다.통화 라우팅 > 제어 클래스 > 파티션.

단계 **2** 새로 추가를 클릭하여 새 파티션을 생성합니다.

단계 **3** 파티션 이름**,** 설명 필드에 경로 플랜에 고유한 파티션 이름을 입력합니다. 파티션 이름에는 영숫자 문자는 물론 공백, 하이픈(-) 및 밑줄(\_)을 사용할 수 있습니다. 파티션 이름 에 대한 지침은 온라인 도움말을 참조하십시오.

단계 **4** 파티션 이름 뒤에 쉼표(,)를 입력하고 동일한 줄에 파티션 설명을 입력합니다.

설명에는 언어와 관계없이 최대 50자를 입력할 수 있지만 큰따옴표("), 퍼센트 기호(%), 앰퍼샌드(&), 백슬래시(\), 꺾쇠괄호(<>) 또는 대괄호([ ])는 사용할 수 없습니다.

설명을 입력하지 않으면 Cisco Unified Communications Manager에서 자동으로 이 필드에 파티션 이름 을 입력합니다.

- 단계 **5** 여러 파티션을 생성하려면 각 파티션 항목마다 한 행을 사용합니다.
- 단계 **6** 시간 일정 드롭다운 목록에서 이 파티션과 연결할 시간 일정을 선택합니다.
	- 시간 일정에서는 파티션이 수신 통화를 받을 수 있는 시기를 지정합니다. 없음을 선택하면, 파티션이 항상 활성 상태로 유지됩니다.
- 단계 **7** 구성할 다음 라디오 버튼 중 하나를 선택하고 시간대 를 구성합니다.
	- 시작 디바이스—이 라디오 버튼을 선택하면 시스템은 발신 디바이스의 표준 시간대를 시간 일 정과 비교하여 파티션을 수신 통화를 받는 데 사용할 수 있는지 여부를 확인합니다.
	- 특정 표준 시간대—이 라디오 버튼을 선택한 후에 드롭다운 목록에서 표준 시간대를 선택합니 다. 시스템은 선택한 표준 시간대를 시간 일정과 비교하여 수신 통화를 받는 데 파티션을 사용할 수 있는지 여부를 확인합니다.

단계 **8** 저장을 클릭합니다.

### 핫라인 통화 심사에 대한 발신 검색 공간 생성

다음 절차를 수행하여 통화 차단 목록에서 핫라인 전화기에 대한 새 발신 검색 공간을 생성합니다. 이 CSS에 대해 선택하는 파티션의 유일한 핫라인 번호는 통화 차단 목록에 허용하려는 핫라인 번호 여야 합니다. 이 CSS의 파티션에는 핫라인 번호를 포함하지 않아야 합니다.

시작하기 전에

핫라인 통화 심사에 대한 파티션 구성, 11 페이지

프로시저

단계 **1** Cisco Unified CM 관리에서 다음 메뉴를 선택합니다.통화 라우팅 > 제어 클래스 > 발신 검색 공간. 단계 **2** 새로 추가를 클릭합니다.

단계 **3** 이름 필드에 이름을 입력합니다.

각 발신 검색 공간 이름은 시스템에 고유해야 합니다. 이 이름은 최대 50자의 영숫자로 구성되고 공 백, 마침표(.), 하이픈(-) 및 밑줄(\_) 조합이 포함될 수 있습니다.

단계 **4** 설명 필드에 설명을 입력합니다.

설명에는 언어와 관계없이 최대 50자가 포함될 수 있지만 큰따옴표("), 퍼센트 기호(%), 앰퍼샌드(&), 백슬래시(\) 또는 꺾쇠 괄호(<>)는 사용할 수 없습니다.

- 단계 **5** 사용 가능한 파티션 드롭다운 목록에서 다음 단계 중 하나를 수행합니다.
	- 단일 파티션의 경우 해당 파티션을 선택합니다.
	- 여러 파티션의 경우 컨트롤**(CTRL)** 키를 누른 상태에서 해당 파티션을 선택합니다.
- 단계 **6** 상자 사이에서 아래쪽 화살표를 선택하여 선택한 파티션 필드로 파티션을 이동합니다.
- 단계 **7** (선택 사항) 선택한 파티션 상자 오른쪽의 화살표 키를 사용하여 선택한 파티션의 우선 순위를 변경 합니다.
- 단계 **8** 저장을 클릭합니다.

## 통화 심사에 대한 핫라인 전화기 구성

핫라인 통화 차단에 대한 발신 검색 공간 및 파티션을 이미 구성한 경우 이 절차를 수행하여 발신 검 색 공간 및 파티션을 핫라인 전화기에 할당합니다.

시작하기 전에

핫라인 통화 심사에 대한 발신 검색 공간 생성, 12 페이지

프로시저

- 단계 **1** Cisco Unified CM 관리에서 다음 메뉴를 선택합니다.디바이스 > 전화기
- 단계 **2** 찾기를 클릭하고 핫라인 전화기를 선택합니다.
- 단계 **3** 발신 검색 공간 드롭다운 목록에서 핫라인 통화 차단 목록에 대해 생성한 새 발신 검색 공간을 선택 합니다.
- 단계 **4** 저장을 클릭합니다.
- 단계 **5** 왼쪽 탐색 창에서 핫라인 통화에 사용할 전화 회선을 클릭합니다. [디렉터리 번호 구성] 창이 표시됩니다.
- 단계 **6** 경로 파티션 드롭다운 목록에서 설정하는 발신 검색 공간에 포함되는 파티션을 선택합니다.
- 단계 **7** 저장을 클릭합니다.

# 핫라인 문제 해결

다음 표에서는 핫라인 통화가 올바르게 다이얼되지 않는 경우의 문제 해결 정보를 제공합니다.

표 **1:** 핫라인 문제 해결 **-** 통화가 올바르게 다이얼되지 않음

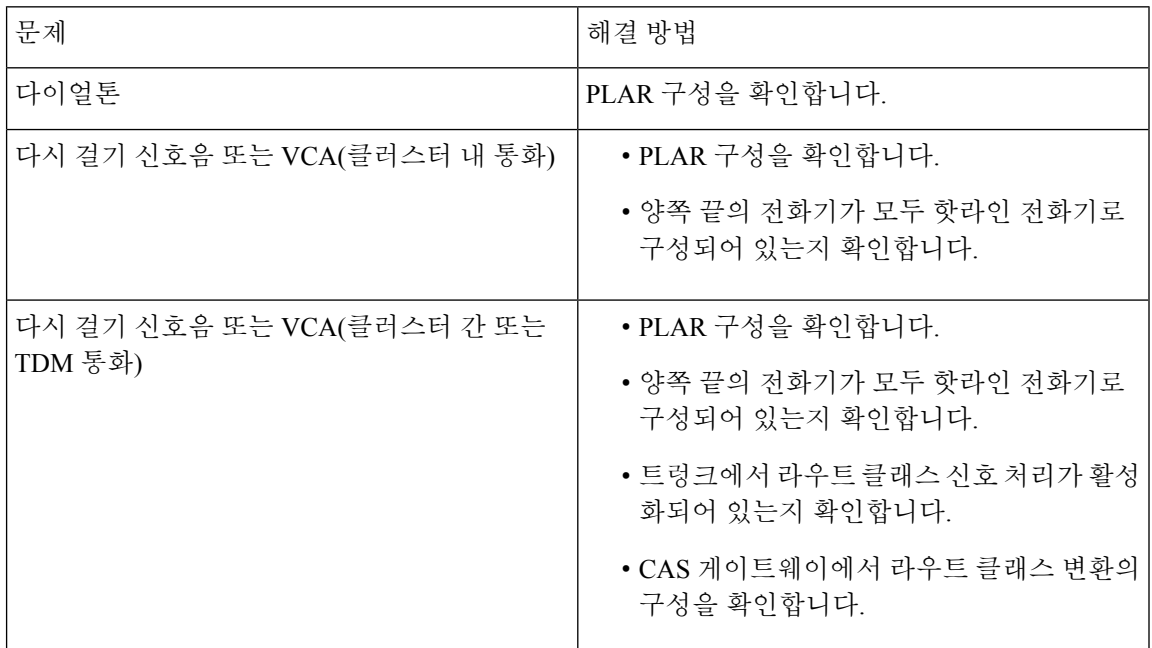

다음 표에서는 발신자 ID를 기반으로 한 전화 조회가 작동하지 않는 경우의 문제 해결 정보를 제공합 니다.

표 **2:** 문제 해결 핫라인 **-** 발신자 **ID** 문제를 기반으로 전화 조회

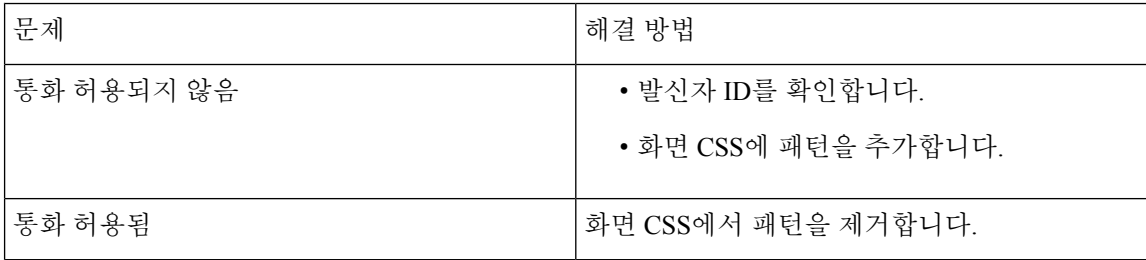

번역에 관하여

Cisco는 일부 지역에서 본 콘텐츠의 현지 언어 번역을 제공할 수 있습니다. 이러한 번역은 정보 제 공의 목적으로만 제공되며, 불일치가 있는 경우 본 콘텐츠의 영어 버전이 우선합니다.